## How to Import/Export OVA Files in VirtualBox

One of the biggest strengths in working with virtual machines is their portability. It's great to be able to create VMs on one machine and move them to another, or you can create and clone an entire deployment of VMs. At the same time, you can find pre-configured virtual machines online that you can import in a snap and get working right away.

Oracle's VirtualBox makes all of this very simple. If you're not familiar, VirtualBox is VM management for the desktop. It's a graphical application that you can use to create and manage your virtual machines easily on your desktop or workstation. There's no complicated install or configuration necessary.

## Importing an OVA

|                                                                                                    | Oracle VM Virt                                      | ualBox Manager                                                                                         |                 | 008          |
|----------------------------------------------------------------------------------------------------|-----------------------------------------------------|----------------------------------------------------------------------------------------------------|-----------------|--------------|
| <u>File M</u> achine <u>H</u> elp                                                                                                    |                                                     | _                                                                                                    |                 |              |
| <u>Preferences</u>                                                                                                    | Ctrl+G                                              |                                                                                                    | >               | IIX          |
| 🗿 Import Appliance                                                                                                    | Ctrl+I                                              |                                                                                                    | Machine Tools   | Global Tools |
| Export Appliance                                                                                                    | Ctrl+E                                              | VirtualBox!                                                                                            | - Machine Tools |              |
| <ul> <li>Ø Virtual Media Manager</li> <li>Host Network Manager</li> <li>Network Operations Manager</li> <li>Reset All Warnings</li> </ul> | Ctrl+D<br>Ctrl+W                                    | this window lists a<br>and virtual machi<br>computer. The list<br>use you haven't<br>ual machines yet. | ine 🧂 🍊         |              |
| ▼ E <u>x</u> it                                                                                                    | machine, press<br>the main tool b<br>of the window. | the <b>F1</b> key to get<br>r visit<br><u>x.org</u> for more                                           |                 |              |

When you have VirtualBox running, locate "File" in the top menu, and click on it. Then, select "Import Appliance." VirtualBox refers to virtual machines as appliances.

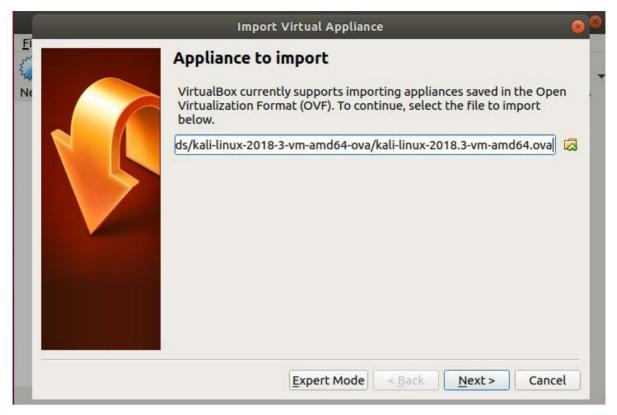

A new window will pop open with a field for you to select your .ova file. Browse to the file that you'd like to import. VirtualBox will take a few seconds to read the information on the file.

| Import Virtual /            | Appliance                                                                                                    | 8       |
|-----------------------------|----------------------------------------------------------------------------------------------------|---------|
| Appliance settings          |                                                                                                    |         |
| suggested settings of the i | nes contained in the appliance and the<br>mported VirtualBox machines. You can<br>ties shown by double-clicking on the iten<br>e check boxes below. | ns      |
| Virtual System 1            |                                                                                                    |         |
| 😪 Name                      | vm                                                                                                    |         |
| Description                 | Kali Rolling (2018.3) x64                                                                                                    |         |
| 🗏 Guest OS Type             | Other/Unknown                                                                                                    |         |
| СРО                         | 4                                                                                                    |         |
| 📕 RAM                       | 2048 MB                                                                                                    | <b></b> |
| 💿 DVD                       | ✓                                                                                                    |         |
| 🖉 USB Controller            | $\checkmark$                                                                                                    | v       |
| Reinitialize the MAC add    | ress of all network cards                                                                                                    | No.     |
| Appliance is not signed     |                                                                                                    |         |
| <br>                        |                                                                                                    |         |
| Restore De                  | efaults < <u>B</u> ack Import Cano                                                                                                    | el      |

The window will shift to a table that lets you choose the settings for your soon-to-be-imported appliance. From here, you can set key features of the virtual machine, like the amount of available memory. When you're ready, finish up and let VirtualBox run the import process.

|               | Import Virtu                                                      | al Appliance                                                                                                    | (                                                                                                    |
|---------------|-------------------------------------------------------------------|----------------------------------------------------------------------------------------------------|----------------------------------------------------------------------------------------------------|
|               | Appliance setting                                                 | S                                                                                                    |                                                                                                    |
| 1             | suggested settings of the change many of the pro                  | achines contained in the appliance a<br>ne imported VirtualBox machines. Y<br>perties shown by double-clicking o<br>g the check boxes below. | You can                                                                                                    |
| Importing App | liance: Importing appliance                                       | '/home/nick/Downloads/kali-linu                                                                                                    | JX-2018 😣                                                                                                    |
| -             |                                                                   |                                                                                                    |                                                                                                    |
|               | mporting virtual disk image 'Ka                                   | li-Linux-2018.3-vm-amd64-disk1.vn                                                                                                    | ndk' (2/3)                                                                                                    |
|               | mporting virtual disk image 'Ka                                   | li-Linux-2018.3-vm-amd64-disk1.vn<br>47%                                                                                                    | ndk' (2/3)                                                                                                    |
|               | mporting virtual disk image 'Ka<br>I minute, 52 seconds remaining | 47%                                                                                                    | and the second second second second second second second second second second second second second second second |
|               |                                                                   | 47%                                                                                                    | and the second second second second second second second second second second second second second second second |
|               | minute, 52 seconds remaining                                      | 47%                                                                                                    | and the second second second second second second second second second second second second second second second |
|               | i minute, 52 seconds remaining                                    | 47%<br>V                                                                                                    | and the second second second second second second second second second second second second second second second |
|               | i minute, 52 seconds remaining                                    | 47%                                                                                                    | and the second second second second second second second second second second second second second second second |
|               | minute, 52 seconds remaining                                      | 47%                                                                                                    | and the second second second second second second second second second second second second second second second |

After the process completes, your VM will be ready to use.

|                            |                 |        | Oracle VM VirtualBox Manager                                                                                                    |               | 000          |
|----------------------------|-----------------|--------|----------------------------------------------------------------------------------------------------|---------------|--------------|
| FileMachineImage: Settings | Help<br>Discard | Start, |                                                                                                    | Machine Tools | Global Tools |
| VM<br>Power(               | ed Off          |        | Welcome to VirtualBox!<br>The left part of this window lists a<br>virtual machines and virtual machi<br>groups on your computer. The list<br>empty now because you haven't<br>created any virtual machines yet.<br>In order to create a new virtual<br>machine, press the New button in<br>the main tool bar located at the to<br>of the window.<br>You can press the F1 key to get<br>instant help, or visit<br>www.virtualbox.org for more<br>information and latest news. | ine<br>is     |              |

## **Exporting an OVA**

Exporting OVA files might be even more important than importing them. It's a great way to back up and take snapshots of your VMs. Exporting your OVAs also enables you to clone them across multiple machines or run simultaneous instances of your VMs on the same computer.

Return to the "File" menu and, this time, click "Export Appliance."

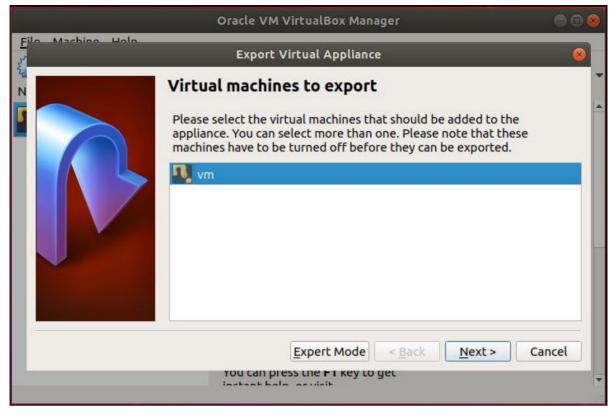

VirtualBox will open a new window with a listing of your available virtual machines. Select the VM you want to export.

|                   | Oracle VM VirtualBox                                                                                                    | Manager                                                                              |                                                                 | 00         |
|-------------------|----------------------------------------------------------------------------------------------------|--------------------------------------------------------------------------------------|-----------------------------------------------------------------|------------|
| Eile Machine Hele | Export Virtual App                                                                                                    | liance                                                                               | _                                                               | 8          |
| N                 | Storage settings                                                                                                    |                                                                                      |                                                                 |            |
|                   | Please choose a filename to exp<br>The <b>Open Virtualization Form</b><br>If you use the <b>ovf</b> extension, se<br>If you use the <b>ova</b> extension, al<br>Virtualization Format archive.<br>The <b>Oracle Public Cloud Form</b><br>Each virtual disk file will be writ | at supports only<br>veral files will be<br>l the files will be<br>at supports only l | ovf or ova extension<br>written separately<br>combined into one | /.<br>Open |
|                   | File: /home/nick/Download                                                                                                    |                                                                                      |                                                                 |            |
|                   | Format: Open Virtualization Fo                                                                                                    | ormat 1.0                                                                            |                                                                 | •          |
|                   |                                                                                                    | < <u>B</u> ack                                                                       | Next > Ca                                                       | incel      |
|                   | You can press the FT k                                                                                                    | ley to get                                                                           |                                                                 |            |

The following window allows you to select the location for your exported OVA file. These files can be very large, so make sure you have enough space available in that destination drive to support the resulting file.

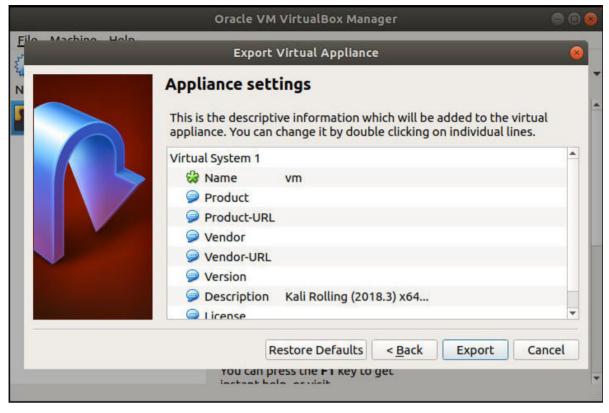

The next screen is the final one in the export process. It's another table, and it allows you to attach some identifying information and specifics to your file before packing it up. Generally, the name and description are the ones you'll be using, but you can certainly use the more detailed product fields for VMs that you intend to distribute.

|                   | Oracle VM VirtualBox Manager                                                                                                    | 008      |
|-------------------|----------------------------------------------------------------------------------------------------|----------|
| Eile Machine Hole | Export Virtual Appliance                                                                                                    | 0        |
|                   | Appliance settings<br>This is the descriptive information which will be added to the virtue<br>appliance. You can change it by double clicking on individual lines<br>Ing Appliance: Export appliance '/home/nick/Downlo@<br>Exporting to disk image 'export-disk001.vmdk' (2/2)<br>0% |          |
|                   | <ul> <li>Version</li> <li>Description Kali Rolling (2018.3) x64</li> <li>License</li> </ul>                                                                                                    | -        |
|                   | Restore Defaults     < <u>Back</u> Export     C       You can press the F1 key to get     instant help, or visit                                                                                                    | Cancel - |

With everything set, VirtualBox will kick off the process of rolling your VM into an OVA file. Depending on the size of the VM, it might take some time, but it takes a few minutes on average.

There you have it! You're now in full control of your OVA files. The ability to move, duplicate, and import

your virtual machines is invaluable, and it affords you much more efficient VM workflows.

Is this article useful?